# **Mathematica 新ライセンスサーバ変更手順**

前提条件:

学内 NW(有線・無線・VPN)に接続状態である事

[ヘルプ]>[アクティベーションキーを入力]を選択

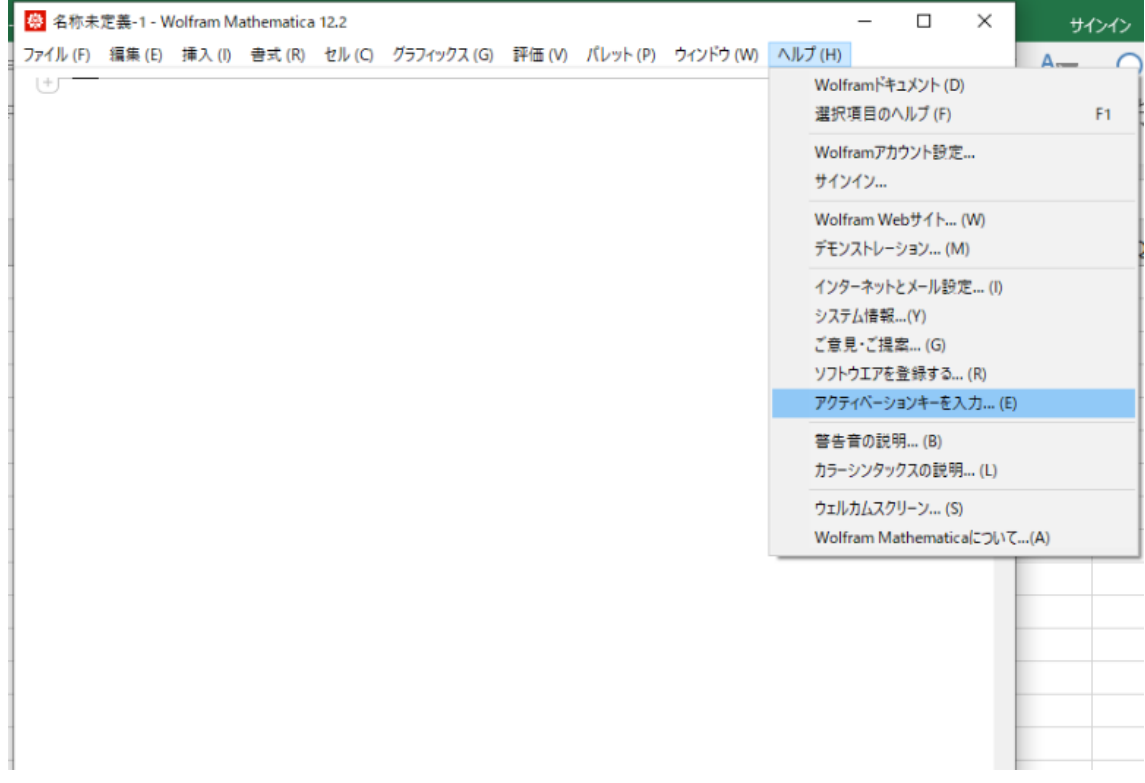

アクティベーションのウィンドウが表示されましたら[別の方法アクティーベート]を選択します。

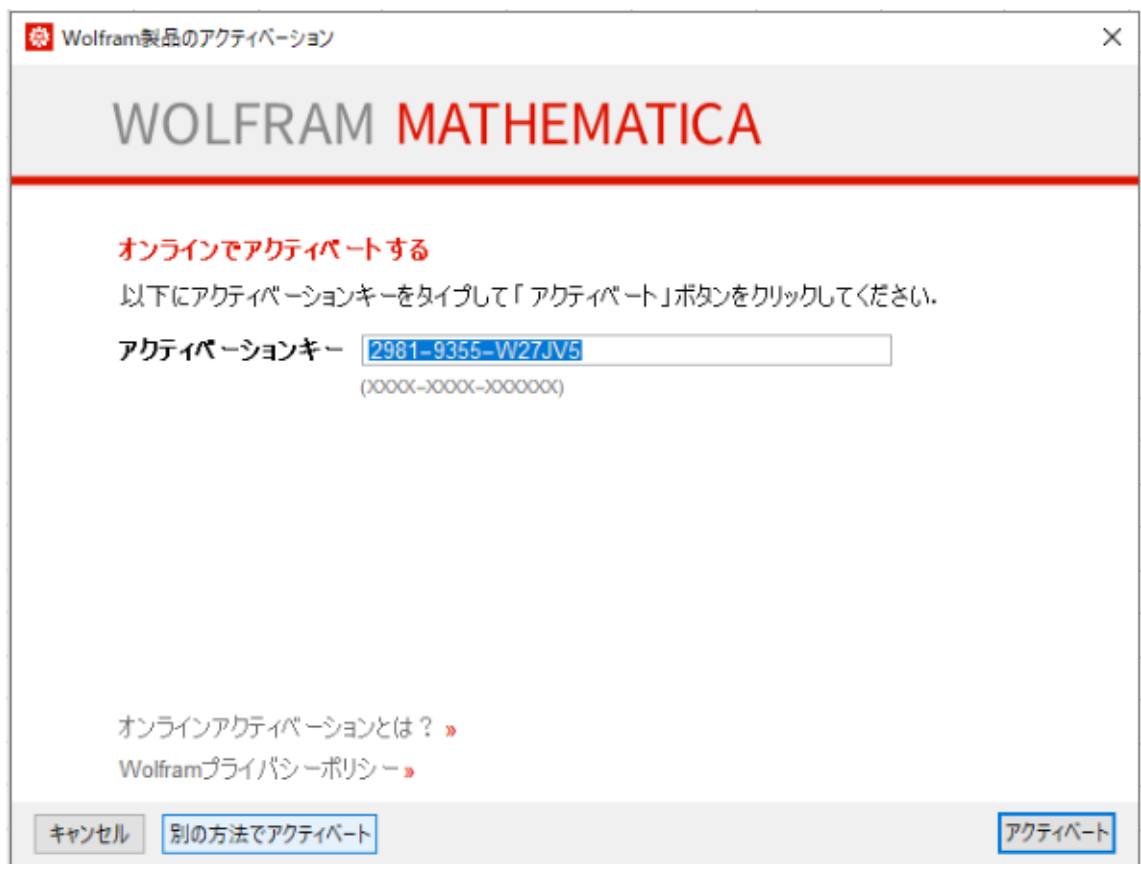

# 「ネットワークライセンスサーバに接続する1を選択

※ Wolfram製品のアクティバーション

 $\times$ 

# **WOLFRAM MATHEMATICA** 画像

# アクティベートする方法をお選びください

オンラインアクティベーション(推奨)

コンピュータがインターネットに接続されている必要があります。

#### 手動アクティベーション

オンラインアクティベーションに問題がある場合はこの方法をお使いください。

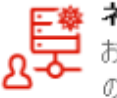

# ネットワークライセンスサーバに接続する

お使いの製品用ライセンスサーバ MathLM<br>のネットワーク内の場合はこの方法をお使いください。

キャンセル

サーバ名 [winappl.cc.sophia.ac.jp]を入力して[アクティベート]を選択で完了です。

※ Wolfram製品のアクティベーション

# WOLFRAM MATHEMATICA

# ネットワークライセンスサーバへ接続

**MathLM** 

ライセンスサーバを起動するコンピュータの名前またはIPアドレス名を入力してくだ。 さい

サーバ名 winappl.cc.sophia.ac.jp

キャンセル 別の方法でアクティベート

アクティベート

【確認方法】

一度、Mathematica を終了します。

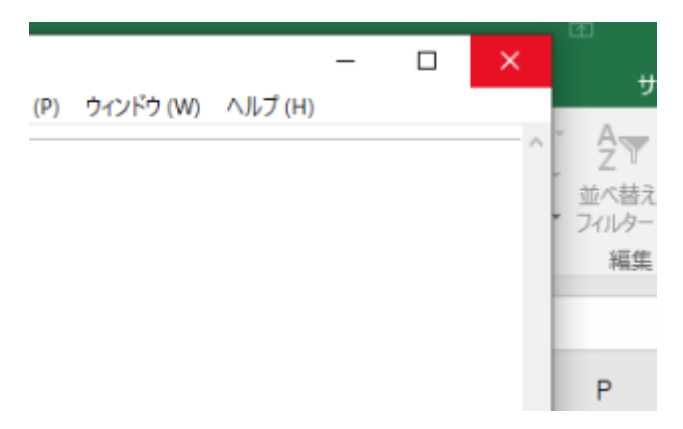

Mathematica を起動します。

※ライセンスサーバの変更指定がうまくいっていない場合は、起動時にアクティベーション画面が 表示されてしまいます。再設定をしてください。

[ヘルプ]>[Wolfram Mathematica について]を選択

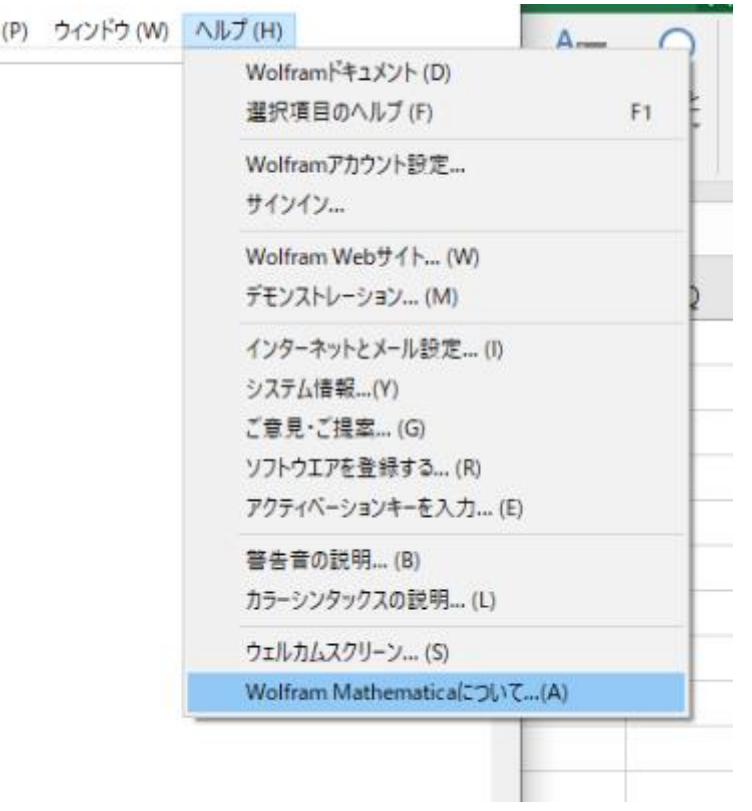

[システム情報]をクリックしますと別ウィンドウにシステム情報が表示され[License Server]の 項目に【winappl.cc.sophia.ac.jp】を表示されれば変更完了です。

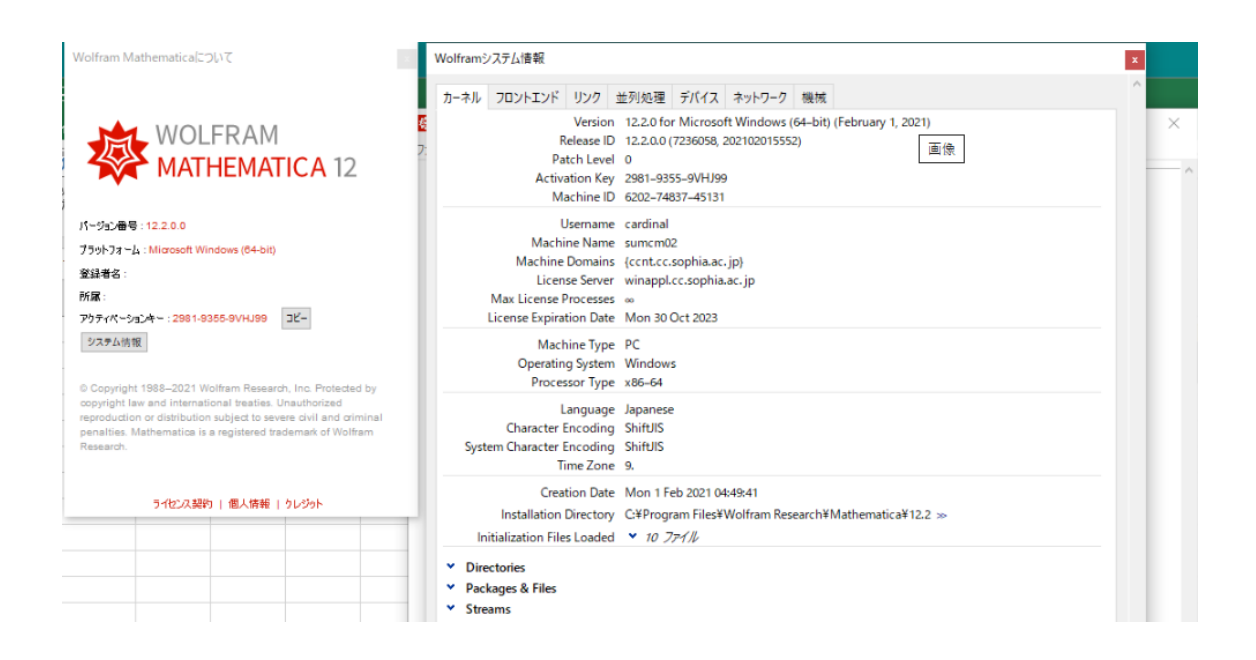